# Course Registration Procedure Explanation for Exchange Students

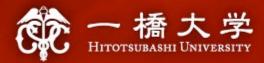

### **2024 Spring-Summer Semester**

**Educational Affairs Division Study Abroad Section (Inbound)** 

(Incoming Student Exchange Coordinators' Office)

https://international.hit-u.ac.jp/pros/orientation/

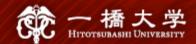

#### **Index**

#### I. Course Registration Information

- 1. What You Need to Know Before Course Registration
- 2. Key Dates
- 3. WEB Lottery/Course Registration/Course Withdrawal
- 4. How to Find Courses
- 5. Notes on Course Registration
- 6. Academic Calendar/Grade/manaba
- 7. How to Find Classrooms

# II. Communication Methods between Students and HU

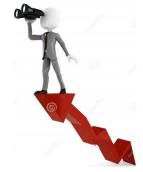

- 1. Communication Methods
- 2. Class Cancellations, Changes in Classrooms

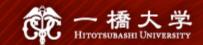

## I. Course Registration Information

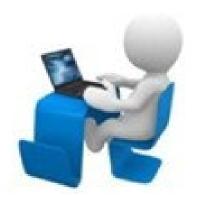

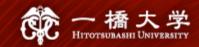

#### 1-1. "CELS" and "manaba"

✓ Hitotsubashi University (HU) has two different online systems for education.

|                  | CELS<br>( <u>C</u> ampus <u>E</u> ducation <u>L</u> earning <u>S</u> ystem)                                                                                 | manaba                                                                                                    |
|------------------|----------------------------------------------------------------------------------------------------|----------------------------------------------------------------------------------------------------|
| For<br>what      | WEB lottery Course registration Class cancellation information Grade check, etc                                                                             | Distribution of class materials<br>Submission of assignments, etc                                                                                                    |
| How to<br>log in | 1. Visit the following login page.  https://cels.hit-u.ac.jp/campusweb/ 2. Enter your user ID and password which are printed on your Ikkyo network ID card. | 1. Visit the following login page. <a href="https://manaba.hit-u.ac.jp">https://manaba.hit-u.ac.jp</a> 2. Enter your user ID and password which are printed on your lkkyo network ID card.     **T-1-74***  **PAT*****  **PAT*****  **PAT*****  **PAT*****  **PAT****  **PAT****  **PAT****  **PAT****  **PAT****  **PAT****  **PAT****  **PAT***  **PAT**  **PAT**  **PAT |

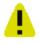

Your user ID is your Hitotsubashi student ID (lower case) both for CELS and manaba.

WEB lottery and course registration can only be processed through "CELS," NOT "manaba."

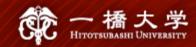

#### 1-2. "WEB lottery" and "Course Registration"

✓ Some undergraduate (UG) face-to-face courses are subject to the results of the lottery. For **lottery courses**, applying for the **WEB lottery** is required, not course registration.

All postgraduate (PG) courses and most undergraduate (UG) online courses do not need the Weblottery.

For such **non-lottery courses**, **course registration** is required, not WEB lottery.

|                     | Lottery Courses                           |                                               |                                                                                    | Non-lottery Courses |                                          |  |
|---------------------|-------------------------------------------|-----------------------------------------------|------------------------------------------------------------------------------------|---------------------|------------------------------------------|--|
| Type of Courses     | Some face-to-face and online courses (UG) |                                               | All face-to-face and online courses (PG) Most face-to-face and online courses (UC) |                     |                                          |  |
| Registration Method | WEB lottery Different method              |                                               | Course registration                                                                |                     |                                          |  |
| Registration Tool   | CELS                                      | 学務情報<br>システム<br>Countri Encocon Educac States |                                                                                    | CELS                | 学務情報<br>システム Control Education Education |  |
| Registration Period | Lottery period Difference period          |                                               | Course registration period                                                         |                     |                                          |  |

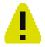

WEB lottery and course registration can only be processed through "CELS," NOT "manaba."

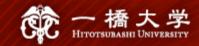

#### 1-3. Lecture Terms

 ✓ HU adopts a quarter system with 6 different lecture terms (4 quarters and 2 semesters) throughout the academic year.

#### <6 Term codes on the HGP course list>

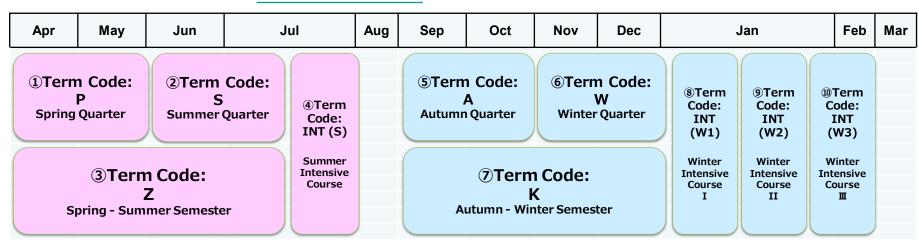

●Term code PSAW: 105 min. per class x 2 classes per week x 7 weeks → quarter course

●Term code **Z K** 

: 105 min. per class x <u>1</u> class per week x <u>14</u> weeks

→ semester course

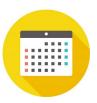

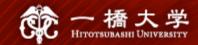

#### 1-4. Class Schedule

| 1 <sup>st</sup> period | 8:45 a.m. – 10:30 a.m. |
|------------------------|------------------------|
| 2 <sup>nd</sup> period | 10:45 a.m. – 0:30 p.m. |
| Lunc                   | h break (45 minutes)   |
| 3 <sup>rd</sup> period | 1:15 p.m. – 3:00 p.m.  |
| 4 <sup>th</sup> period | 3:15 p.m. – 5:00 p.m.  |
| 5 <sup>th</sup> period | 5:10 p.m. – 6:55 p.m.  |

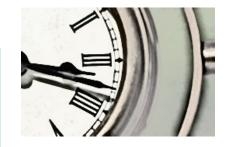

- Summer and Winter Intensive Courses are optional (not mandatory).
- For Summer and Winter Intensive Courses, the time schedule will be announced lateron CELS.

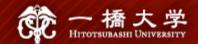

#### 2. Key Dates

| Procedure                                                                                                    | Period A                                                                                                    | Period B                                                                     | Period C                                                                   | Ref.        |
|----------------------------------------------------------------------------------------------------|----------------------------------------------------------------------------------------------------|------------------------------------------------------------------------------|----------------------------------------------------------------------------|-------------|
| Lottery Period (@CELS) *For Postgraduates, the only chance to apply for lottery courses is the 2nd Entry in Period A. | 1st: Apr. 4 (Thu), 9 a.m Apr. 5( Fri) noon (Results: Apr. 8, 3 p.m.) 2nd: Apr. 8 (Mon), 5 p.m Apr. 9 (Tue), 2 p.m. (Results: Apr. 9, 8 p.m.) | 3rd: May 8 (Wed), noon - May 9 (Thu), noon (Results: May 10, noon)           | 4th: Jul. 1 (Mon), noon - Jul. 2 (Tue), noon (Results: Jul. 3, noon)       | Sec.<br>3-1 |
| What you can do                                                                                                    | Apply for: Lottery courses (Term P, S, Z, INT(S))                                                                                            | Apply for: Lottery courses (Term S, INT(S))                                  | Apply for: Lottery courses (Term INT(S))                                   |             |
| Course Registration Period/Change of Course Registration Period (@CELS)                                               | <pre><course period="" registration=""> Apr. 10 – 17 *Mandatory for all</course></pre>                                                       | <change course<br="" of="">Registration Period&gt;<br/>May. 13 – 14</change> | <change course<br="" of="">Registration Period&gt;<br/>Jul. 4 – 5</change> | Sec.<br>3-2 |
| What you can do                                                                                                    | Add/Drop: Non-lottery courses (Term P, S, Z, INT(S))                                                                                         | Add/Drop: Non-lottery courses (Term S, INT(S))                               | Add/Drop: Non-lottery courses (Term INT(S))                                |             |

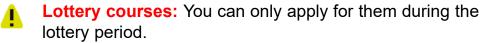

Lottery courses: You cannot drop them until the course withdrawal period begins (next page).

Course offered in the Term P and Z can only be applied for/added during the Period A.

①Term Code: P Spring Quarter ②Term Code: S Summer Quarter

3 Term Code: Z Spring - Summer Semester ④Term
Code:
INT (S)

Summer Intensive Course

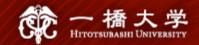

#### 2. Key Dates

| Procedure                                                                | Period A                                                        | Period B                                                          | Period C                                                       | Ref. |  |  |
|--------------------------------------------------------------------------|-----------------------------------------------------------------|-------------------------------------------------------------------|----------------------------------------------------------------|------|--|--|
| Course Withdrawal Period (@CELS)                                         | Apr. 24 – Apr.30                                                | Jun.17 - Jun. 23                                                  | INT(S) Jul. 26 – Jul. 29                                       | Sec. |  |  |
| What you can do & non-lottery courses                                    |                                                                 | Drop: Both lottery courses & non-lottery courses (Term S, INT(S)) | Drop: Both lottery courses & non-lottery courses (Term INT(S)) | 3-3  |  |  |
| Grade Release<br>Date (@CELS)                                            | Jun. 20                                                         | Aug. 16                                                           | Aug. 29                                                        | Sec. |  |  |
| What you can do  Grade check: Courses offered in Term P (students < 100) |                                                                 | Grade check:<br>Courses offered in Term P<br>(students≧100)       | Grade check:<br>Courses offered in<br>Term S, Z, INT(S)        | 6-2  |  |  |
| Request for Expla-<br>nation of a Grade<br>Period (UG only)              | ation of a Grade  (For courses offered in Term P. S. 7. INT(S)) |                                                                   |                                                                |      |  |  |

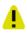

**Lottery courses:** You cannot drop them until the course withdrawal period begins.

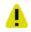

Course offered in the Term P and Z can only be dropped during the Period A.

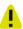

The grade release day is fixed and cannot be expedited (non-negotiable).

①Term Code: P Spring Quarter

②Term Code: S Summer Quarter

4Term Code: INT (S)

3 Term Code: Z Spring - Summer Semester Summer Intensive Course

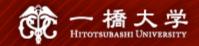

#### 3. WEB Lottery/Course Registration/Course Withdrawal

#### 3-1. WEB Lottery

- ✓ If you wish to take lottery courses, apply for the WEB lottery on CELS during the lottery periods.
- ✓ For specific instructions, refer to "Manual for WEB Lotteries" on the <u>orientation webpage</u> or on the <u>CELS download center</u>.
- ✓ If you are selected, the course will be automatically registered on your timetable on CELS and cannot be dropped until the course withdrawal period.

There is <u>no remedy</u> even if you failed a course you wish to take, forgot to apply, or applied for a wrong course.

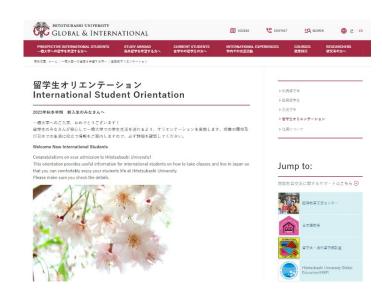

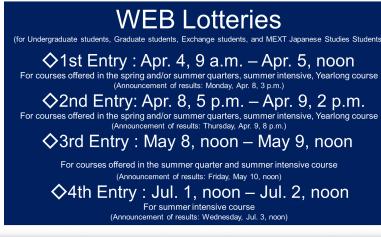

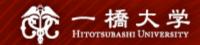

#### 3. WEB Lottery/Course Registration/Course Withdrawal

#### 3-2. Course Registration

- ✓ If you wish to take non-lottery courses, complete course registration via CELS during the course registration period.
- ✓ If you wish to add/drop non-lottery courses in the middle of the semester, complete Add/Drop procedures via CELS during the change of course registration period.
- ✓ For specific instructions, refer to "CELS Online Course Registration Operation Overview" on the <u>orientation webpage</u>.

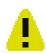

You cannot add non-lottery courses to the slots that are already filled with lottery courses you won.

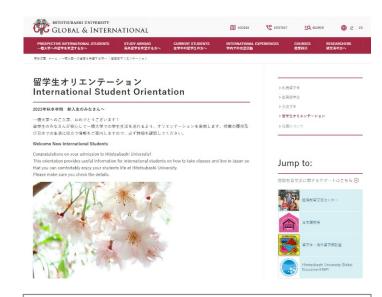

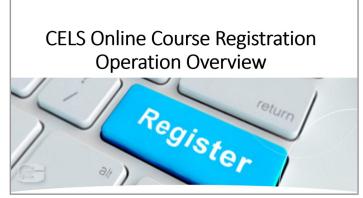

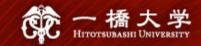

#### 3. WEB Lottery/Course Registration/Course Withdrawal

#### 3-3. Course Withdrawal

- ✓ If you wish to withdraw from courses (both lottery courses and non-lottery courses), complete withdrawal procedures via CELS during the course withdrawal period.
- ✓ For specific instructions, refer to "Course Withdrawal System" on the <u>orientation</u> webpage.
- ✓ After you withdraw from a course, it will not be listed on your official transcript issued by HU, nor included in your GPA calculation.

You cannot drop lottery courses until the course withdrawal period begins.

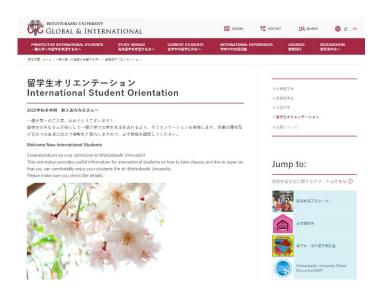

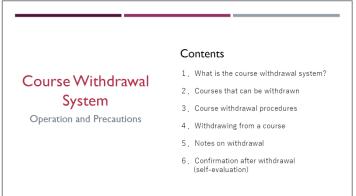

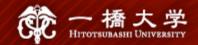

#### Tool 1 HGP Course List

✓ The HGP website introduces courses offered under the 

<u>H</u>itotsubashi University <u>G</u>lobal Education <u>P</u>rogram (HGP). 

<a href="https://international.hit-u.ac.jp/courses/hgp/">https://international.hit-u.ac.jp/courses/hgp/</a>

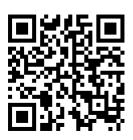

- ✓ HGP courses are mostly undergraduate-level courses, but there are a few postgraduate-level courses open to undergraduate students too.
- ✓ HGP courses are conducted in English except for Japanese language courses.
- ✓ For the AY 2024-25, HGP offers about 150 courses in the categories below.
  - Japanese & Word Affairs
  - Humanities
  - Japanese Language
  - Seminars taught in Japanese

- Business
- Economics
- Law
- International Relations
- Sociology

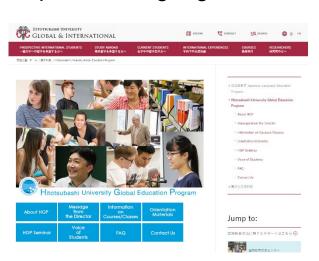

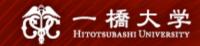

Tool 1

#### **HGP Course List**

https://international.hitu.ac.jp/courses/hgp/information-oncourses-classes/

- ✓ HGP Course List
  - : Undergraduate-level courses offered in English open to exchange students\*With some exceptions, open to both UG and PG students
    - \*UG students must refer to/use course codes on HGP course list for WEB lotteries and course registration.
- ✓ Additional Course List
   : Postgraduate-level courses offered in English open to exchange students
   \*Open to PG students only

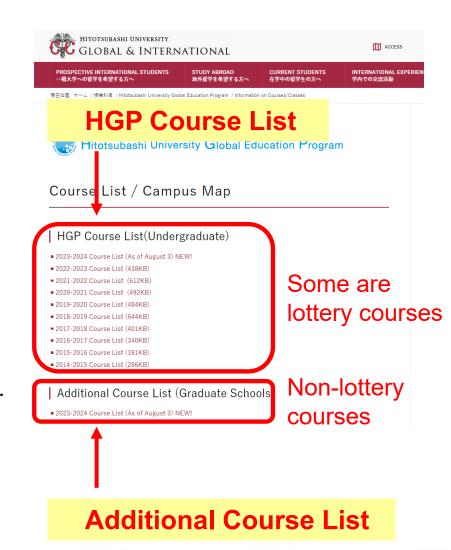

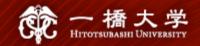

#### CELS (<u>Campus Education Learning System</u>)

To see course syllabi, there are two options.

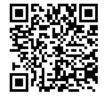

Option A | If you do not yet have a valid lkkyo ID (User ID)

Step 1 Visit the following link for an online syllabus system open to the public.

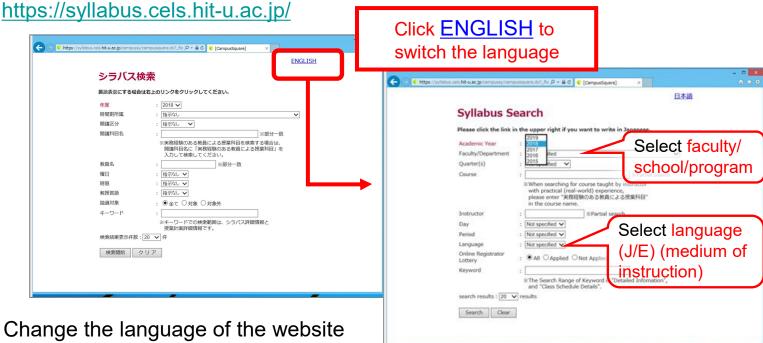

Step 2

Change the language of the website to English (if preferred).

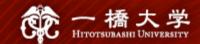

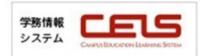

#### Tool 2 CELS (Campus Education Learning System)

Option B If you already have an active Ikkyo ID (User ID)

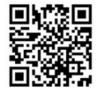

- Step 1 Visit the following login page. <a href="https://cels.hit-u.ac.jp/campusweb/">https://cels.hit-u.ac.jp/campusweb/</a>
- Step 2 Log in with your Ikkyo ID and password.
- Step 3 Search a syllabus (Pull up the search engine).
- You can search for a syllabus by faculty/school/program, course title, instructor, language (medium of instruction), course type (face-to-face, on-demand, etc.), lottery (applicable or not applicable), keyword, etc.

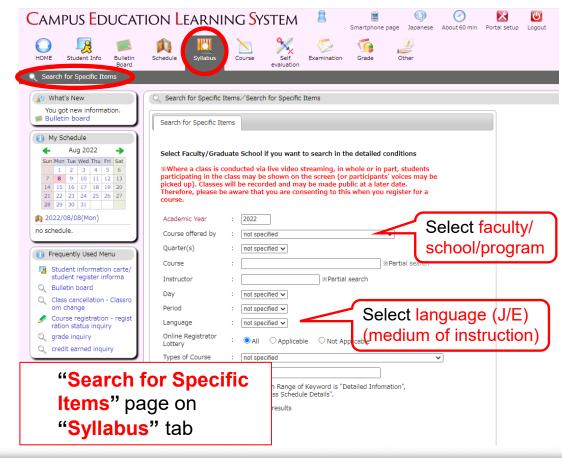

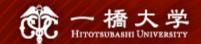

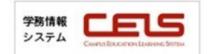

CELS (<u>Campus Education Learning System</u>)

Language (J/E)

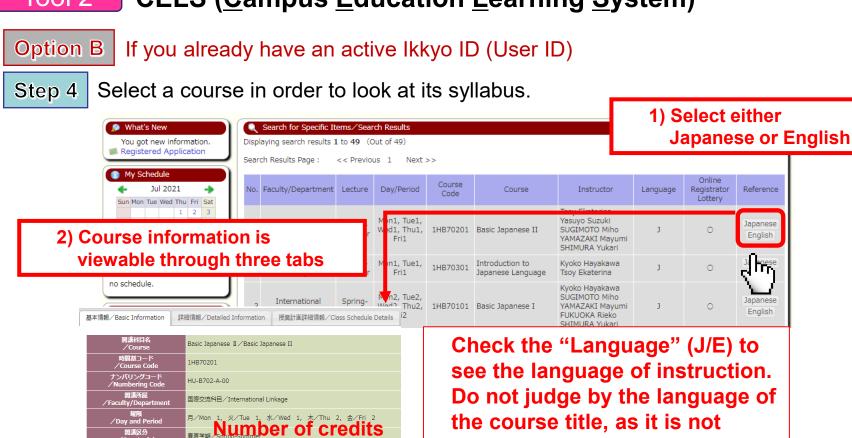

related to the actual language of instruction, but depends on the language used on CELS.

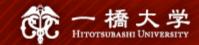

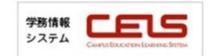

#### <How "Lottery courses" are indicated>

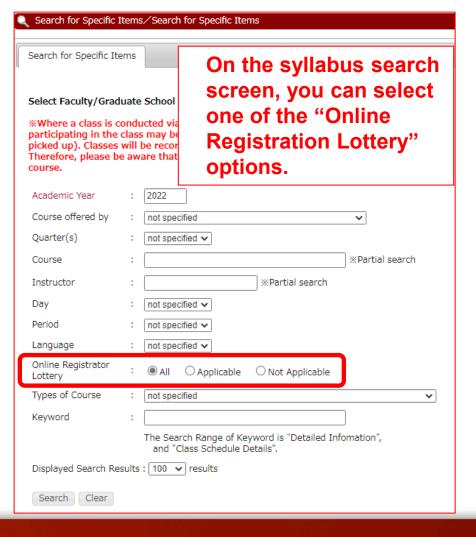

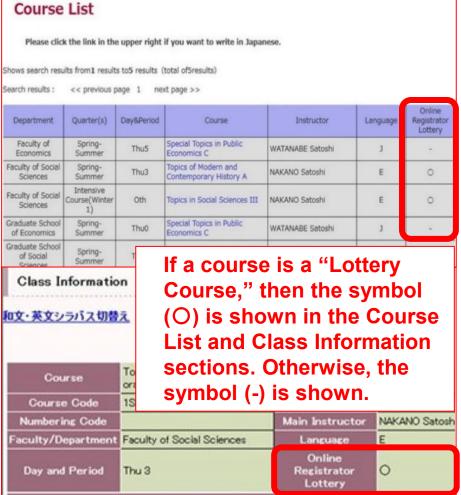

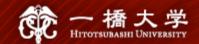

#### 5-1. Seminar (ゼミ、演習) Application Form "Blue Sheet" (<u>UG only</u>)

- ✓ Find out which seminar you can register for at the Academic Advising Session on Friday, March 29. (Consult with your host faculty's academic staff.)
- ✓ Attend the first session of the seminar you wish to register for and **obtain the signature** of the instructor/advisor **on the bottom portion** of the Blue Sheet ...
- ✓ Submit the <u>Blue Sheet</u> (original) to the Study Abroad Section (Inbound) by **Apr. 30** at 5 p.m.
- ✓ Registration for a Seminar on CELS will be manually processed by the Educational Affairs Division. (It may take about a month).

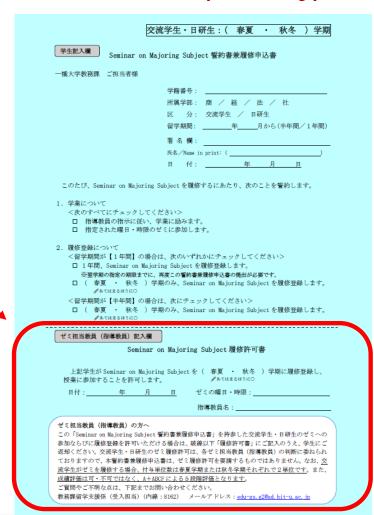

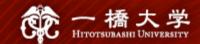

#### 5-2. Course Registration Guideline "Pink Sheet"

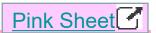

✓ Exchange students cannot take courses listed in this Course Registration Guideline ( Pink Sheet ).

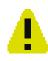

All exchange students (except a part) must register for at least 6 slots of class time per week. (See 5-5)

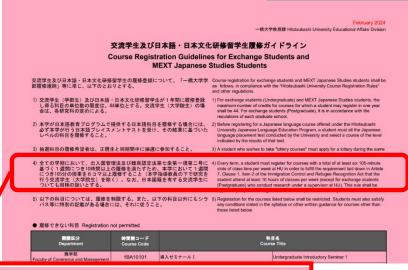

- 4)全ての学期において、出入国管理法及び難民認定法第七条第一項第二号に基づく1週間につき10時間以上の履修を満たすため、本学において1週間につき105分の授業を6コマ以上履修すること(本学指導教員の下で研究を行う交流字生(大字院生)を除く)。なお、日本国籍を有する交流学生についても同様の扱いとする。
- 4) Every term, a student must register for courses with a total of at least six 105-minute slots of class time per week at HU in order to fulfill the requirement laid down in Article 7, Clause 1, Item 2 of the Immigration Control and Refugee Recognition Act that the student attend at least 10 hours of classes per week (except for exchange students (Postgraduate) who conduct research under a supervisor at HU). This rule shall be applied equally to exchange students with Japanese nationality.

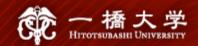

#### 5-3. Restrictions for Exchange Students

- ✓ For UG students: Courses offered by graduate schools are NOT open to them.
- ✓ For all exchange students (including PG): Pedagogical courses, courses offered under the Master of Business Administration Program (MBA), the School of International Corporate Strategy (ICS), Business Law and Law School are NOT open to them.
- ✓ Among UG courses, courses on the HGP course list (with some exceptions), International Linkage courses, and Japanese Language Education courses are open to PG students.

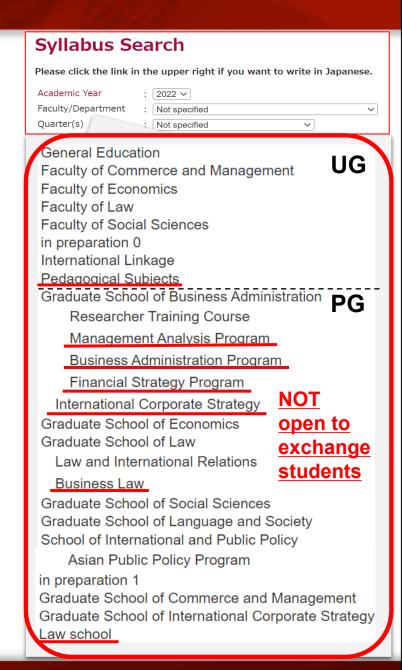

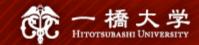

#### 5-4. Maximum and Minimum Number of Credits

#### <Maximum Number of Credits>

UG exchange students can register for <u>a maximum of 14 credits</u> per quarter, i.e., <u>28 credits</u> throughout the semester, and <u>44 credits</u> per academic year (This applies to the period of April to March of the following year).

For **postgraduate students**, contact your Graduate School Office to know the maximum number of credits you can register for.

#### <Minimum Number of Credits>

There is no requirement for both UG and PG students.

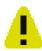

It is **your responsibility** to check the minimum requirements imposed by your home institution for the period of your exchange at HU.

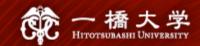

#### 5-5. Class Time Requirement (1)

- ✓ All exchange students must fulfill a Class time requirement.
  - : Exchange students (both UG and PG) are required to register for a minimum of 6 slots of class time every week every quarter (throughout the semester).
- ✓ On-demand/Online courses are also counted as 1 slot (semester course) / 2 slots (quarter course) in a week.
- This requirement does not apply to PG students who have been permitted to research under a supervisor at HU.

(Example)

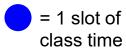

|     | Mon | Tue | Wed | Thu | Fri |
|-----|-----|-----|-----|-----|-----|
| 1st |     |     |     |     |     |
| 2nd |     |     |     |     |     |
| 3rd |     |     |     |     |     |
| 4th |     |     |     |     |     |
| 5th |     |     |     |     |     |

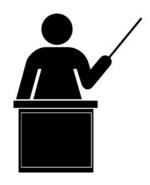

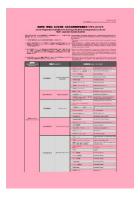

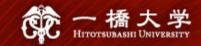

#### 5-5. Class Time Requirement (2)

#### **BAD!!**

<Spring>

**7 slots** of class time

<Summer>

**5 slots** of class time

#### **Spring quarter**

|     | Mon | Tue | Wed | Thu | Fri |
|-----|-----|-----|-----|-----|-----|
| 1st | 1   | 1   |     |     | 1   |
| 2nd |     | 2   | 3   |     | 2   |
| 3rd | 2   |     |     |     |     |
| 4th |     |     |     |     |     |
| 5th |     |     |     |     |     |

#### **Summer quarter**

|     | Mon | Tue | Wed | Thu | Fri |
|-----|-----|-----|-----|-----|-----|
| 1st | 1   |     |     |     |     |
| 2nd |     |     | 3   |     |     |
| 3rd | 2   | 3   |     |     | 3   |
| 4th |     |     |     |     |     |
| 5th |     |     |     |     |     |

#### Semester Course

Semester courses

Quarter Course

Quarter courses

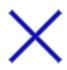

#### **NOT** fulfilled

The Summer quarter has only 5 slots of class time per week:

Requirement NOT

#### GOOD!!

<Spring>

**9 slots** of class time

<Summer>

9 slots of class time

#### **Spring quarter**

|     | Mon | Tue | Wed | Thu | Fri |
|-----|-----|-----|-----|-----|-----|
| 1st | 1   |     |     | 1   |     |
| 2nd | 1   | 1   | 1   | 1   | 1   |
| 3rd |     |     |     |     |     |
| 4th |     |     |     | 3   |     |
| 5th | 2   |     |     |     |     |

#### **Summer quarter**

|     | Mon | Tue | Wed | Thu | Fri |
|-----|-----|-----|-----|-----|-----|
| 1st |     |     |     |     |     |
| 2nd | 1   | 1   | 1   | 1   | 1   |
| 3rd |     | 2   |     |     | 2   |
| 4th |     |     |     | 3   |     |
| 5th | 2   |     |     |     |     |

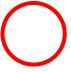

#### **Fulfilled**

fulfilled

Both the Spring and Summer quarters exceed 6 slots of class time per week:

Requirement fulfilled

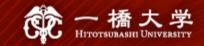

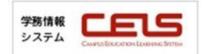

5-5. Class Time Requirements (3) – How to check the numbers

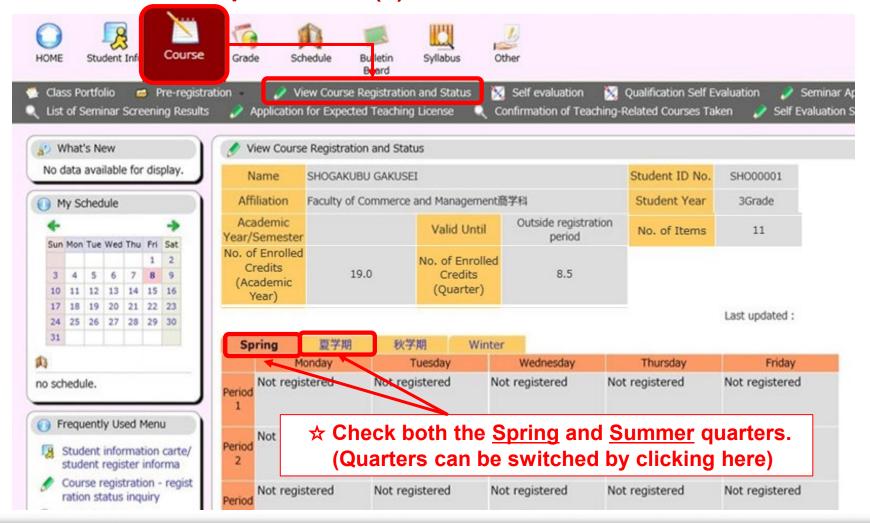

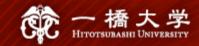

#### 5-6. Approval of Your Study Plan

✓ If you need an approval of your study plan (courses registered at HU) from your home institution, obtain confirmation <u>before</u> the 1<sup>st</sup> Entry of lottery period.

Lottery Period (@CELS)

1<sup>st</sup> Entry:

Apr. 4, 9 a.m. - Apr. 5, noon

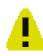

It is **your responsibility** to confirm the guidelines of credit transfer at your home institution.

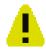

There is **no remedy** even if you forgot to register, registered for a wrong course, or did not register for enough number of credits required by your home institution.

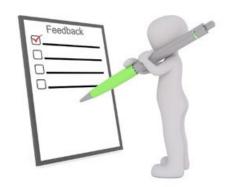

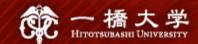

#### 6-1. Academic Calendar

✓ The Academic Calendar for Exchange Students is available at: 
<a href="https://international.hit-u.ac.jp/en/curr/exchange#A">https://international.hit-u.ac.jp/en/curr/exchange#A</a>

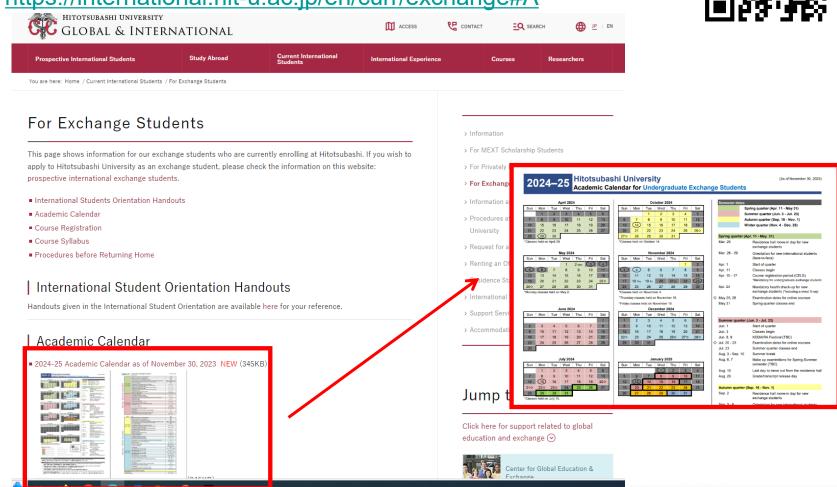

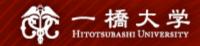

#### 6-2. Grade/Transcript

- ✓ The grade release date on CELS for the Autumn-Winter semester is <u>Aug. 29, 2024</u>. This schedule is fixed and cannot be expedited (<u>non-negotiable</u>).
- ✓ A soft copy of your official transcript (PDF) will be sent to you and your home institution by email within a few business days after the grade release date.

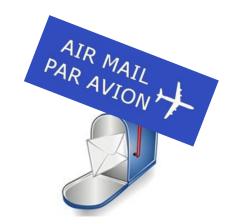

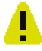

If the above grade release date does not meet the timeline for the credit transfer process at your home institution, **consult with your home institution's relevant office** and ask for an alternative solution.

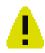

<u>Do not contact</u> the instructors of your registered courses and ask them to disclose your grade information before the above grade release date (even if it is just related to pass/fail).

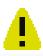

Grade of some summer intensive courses will be released on Nov.27

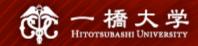

#### 6-3. Grading Standards

| Grades (grade point average) |                      |
|------------------------------|----------------------|
| A+ = 4.3                     | Outstanding          |
| A = 4.0                      | Excellent            |
| B = 3.0                      | Good                 |
| C = 2.0                      | Satisfactory         |
| F = 0.0                      | Fail (not completed) |

- 1 A+, A, B, and C mean a pass, and F means a fail.
- Courses that you have withdrawn from will not be listed on your official transcript.

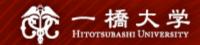

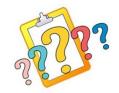

#### 6-4. Request for Explanation of a Grade (UG only) (1)

- ✓ If you wish to inquire about your grades, you may make a request to the instructor of a registered course through the Educational Affairs Division.
- ✓ The request period for the explanation of a grade for the Spring Summer semester is from <u>Aug. 29 to Aug. 30</u> (Japan Time).
- ✓ Only requests from a Hitotsubashi G-mail address (See II 1) are acceptable.
- 1 You cannot directly request the instructor to change your grade.
- A request for an explanation of a grade cannot be accepted before or after the above specified period. It is highly recommended that you check your grades on CELS on the grade release day.

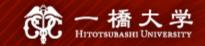

#### 学務情報 システム Canada Exacense Laurence Sertion

#### 6-4. Request for Explanation of a Grade (UG only) (2)

✓ A manual on how to make a request and a request form are available on CELS.

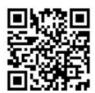

CELS > Download Center > 2 授業・履修関係 Courses/Classes > 成績説明請求 Request for Explanation of a Grade

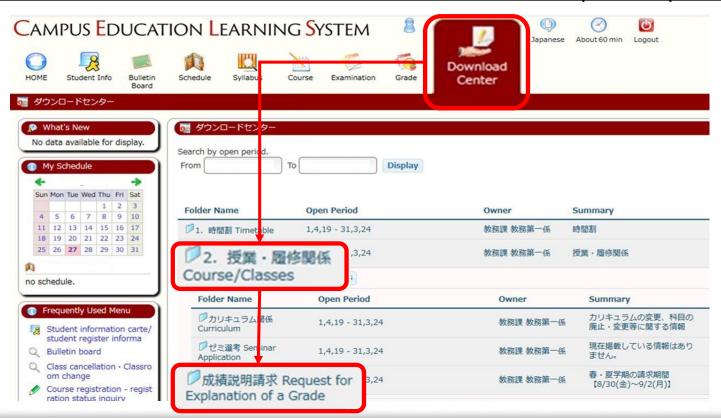

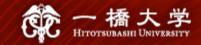

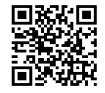

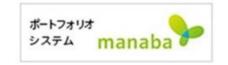

#### 6-5. "manaba"

✓ "manaba" is an E-portfolio and learning assistance system. The course
instructors often post a soft copy of handouts and assignments on "manaba."

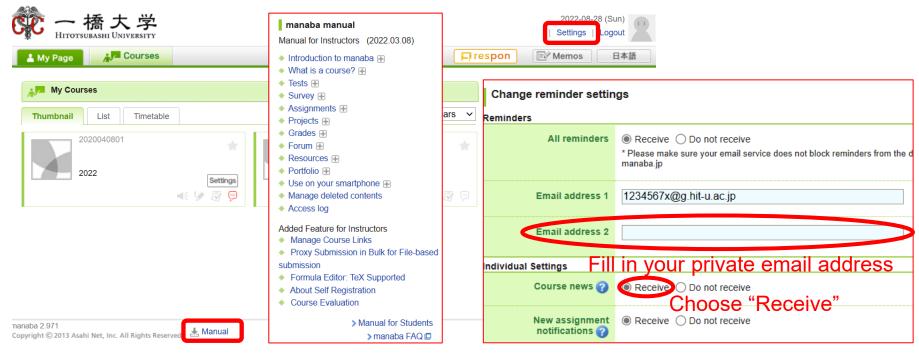

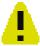

WEB lottery and course registration can only be processed through "CELS," NOT "manaba."

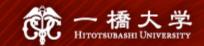

#### 7. How to Find Classrooms

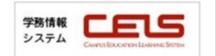

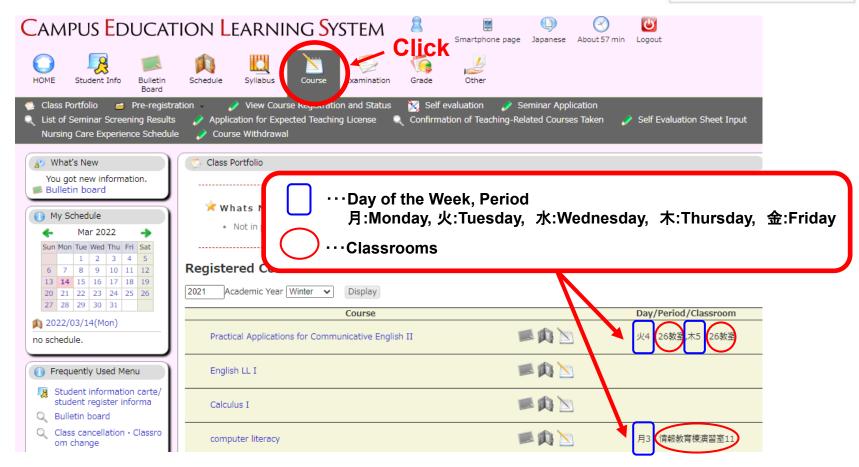

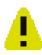

Classrooms do NOT belong to particular faculties nor departments and spread around both East and West campuses.

#### 一橋大学 HITOTSUBASHI UNIVERSITY

#### [Classrooms]

19. IIR: Institute of Innovation

IIR-C: Conference Room (2F)

(イノベーション研究センター)

- 8. Main Building (本館), West Campus <2-digit number>
- 9. Lecture Building 1 (第1講義棟), West Campus <3-digit number>
- 10. Lecture Building 2 (第2講義棟), West Campus <3-digit number>
- 13. IER: Conference Rooms on 3F of Institute of Economic Research (経済研究所会議室), West Campus
- 19. IIR-C / IIR-L: Conference Room / Lab, 2F of Institution of Innovation Research (イ/ベーション研究センター), West Campus
- 21.CEB: Computer Education Building (情報教育棟), West Campus

- 34. East Lecture Building 1 (東 1 号館), East Campus <4-digit number starting with 1>
- 35. East Lecture Building 2 (東 2 号館), East Campus <4-digit number starting with 2>
- 38. CGEE: LS/CGEE Building (国際研究館), East Campus
- 39. Mercury Tower (マーキュリータワー), East Campus <4-digit number starting with 3>

13. IER: Institute of Economic Research (経済研究所)

IER-M1: Conference Room 1 (3F) IER-M2: Conference Room 2 (3F)

IER-M5: Research Laboratory#5 (4F)

35. East Lecture Building 2 (東2号館)

2201-2206 (2F) 2301 (3F)

34. East Lecture Building 1 (東1号館)

1101 (1F) 1201-1209 (2F) 1301-1318 (3F) 1401-1414 (4F)

21. CEB: Computer Education Building (情報教育棟)

11-12 (1F) 21-22 (2F)

Research

IIR-L: Lab (2F)

18. FB2: Faculty Building 2 (第2研究館)

217 (2F) 709 (7F)

> 8. Main Building (本館)

200101

20-28 (2F) 30-38 (3F) 10. Lecture Building 2 (第2講義棟)

209-220 (2F) 307-310 (3F) 405-410 (4F) 9. Lecture Building 1 (第1講義棟)

101-108 (1F) 201-208 (2F) 301-304 (3F)

401-403 (4F)

38. LS/CGEE Building (国際研究館)

4101~4104 (1F) 4201~4205 (2F) Lecture Theater (4F)

38 LS/CGE Building

39. Mercury Tower (マーキュリータワー)

3101-3105 (1F) 3201-3205 (2F) 3301-3311 (3F) 3401-3406 (4F) 3501-3509 (5F) 3601-3617 (6F)

Mercury Hall (7F)

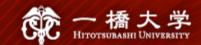

# II. Communication Methods between Students and HU

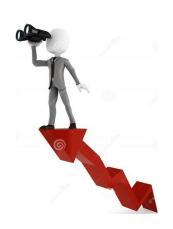

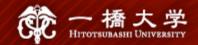

#### 1. Communication Methods

- ✓ Students must frequently check announcements from the Educational Affairs Division posted on CELS, manaba, and HU's website.
- ✓ Even if students suffer a disadvantage because they fail to check the information posted on the above places, there is no remedy for such a disadvantage.
- ✓ Particularly, important information is also sent to students via the HU G-mail system. Students must make a habit of checking e-mails from HU's offices (or set up auto-forwarding).
- Your HU G-mail is:
  - Student ID Number (alphabets in lowercase) @g.hit-u.ac.jp

Sample: for UGs, 1234567x@g.hit-u.ac.jp

for PGs, ab1234567@g.hit-u.ac.jp

Login @ <a href="http://mail.g.hit-u.ac.jp/">http://mail.g.hit-u.ac.jp/</a>

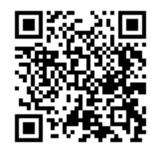

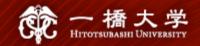

#### 1. Communication Methods

1 How to change your name on Gmail/Google Classroom

Step 1 Go to the website: <a href="https://portal.auth.hit-u.ac.jp/">https://portal.auth.hit-u.ac.jp/</a>

Step 2 Log in with your student ID and password

Step 3 Change your name on the "Personal Information" tab of the "Profile Maintenance" page and press the "SAVE" button

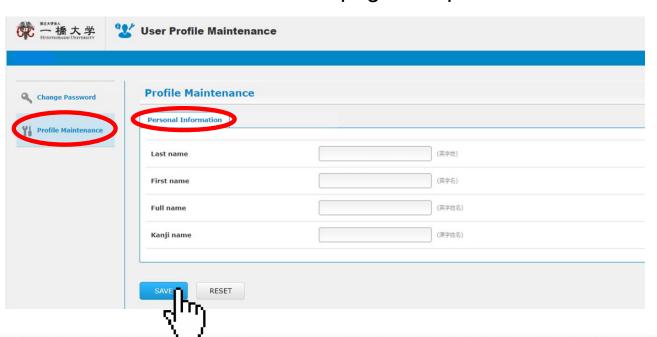

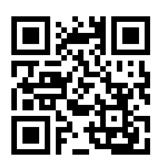

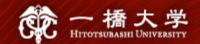

#### 1. Communication Methods

CELS smartphone screen

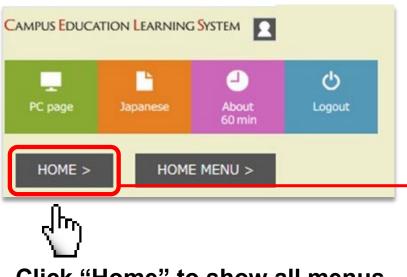

Click "Home" to show all menus

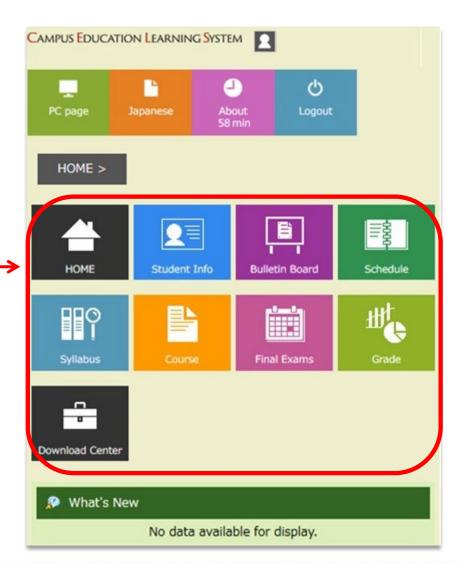

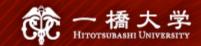

#### 2. Class Cancellation, Changes in Classrooms

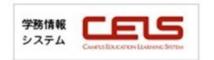

Option A If you have NOT registered for courses yet (before course reg./lottery)

Step 1 Go to the CELS website: <a href="https://cels.hit-u.ac.jp/">https://cels.hit-u.ac.jp/</a>

Step 2 Log in with your Ikkyo ID and password

Step 3 Open "Class cancellation Classroom change"

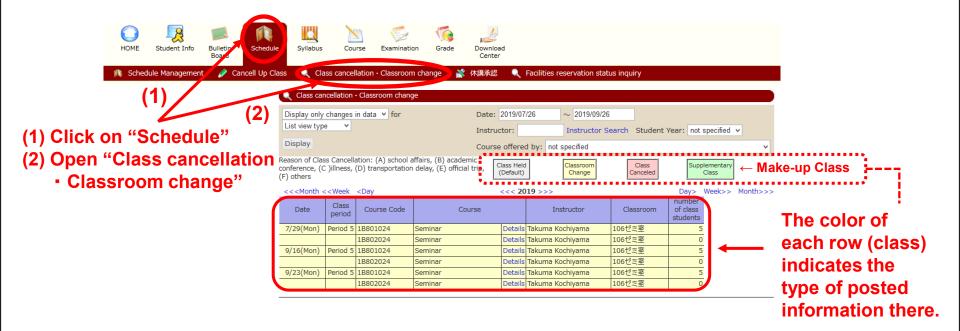

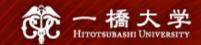

#### 2. Class Cancellation, Changes in Classrooms

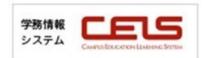

Option B If you have already registered for courses (after course reg./lottery)

Step 1 Go to the CELS website: <a href="https://cels.hit-u.ac.jp/">https://cels.hit-u.ac.jp/</a>

Step 2 Log in with your Ikkyo ID and password

Step 3 | Open "Class Portfolio"

Open Class Portfolio by clicking on the "Course" icon.

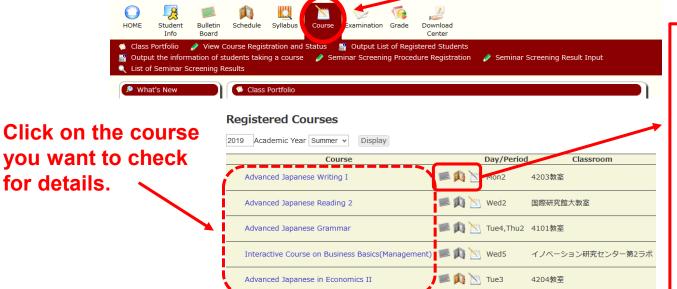

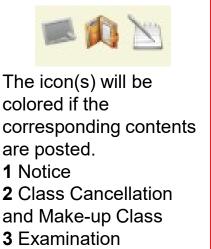

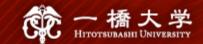

#### 2. Class Cancellation, Changes in Classrooms

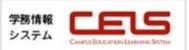

Check classroom change, class cancellation, and make-up class.

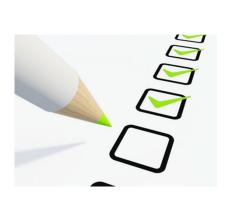

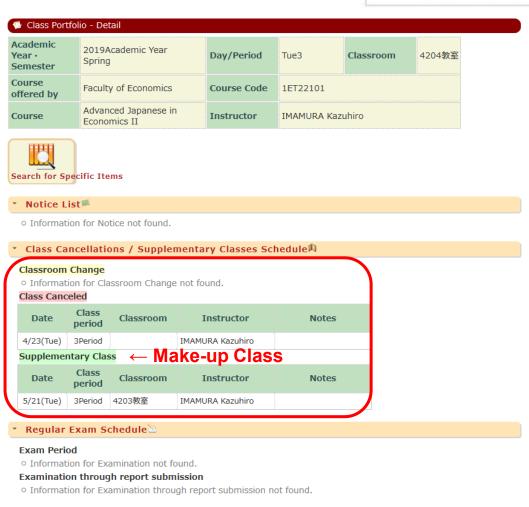

#### Offices / 事務室

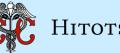

Kunitachi station

#### HITOTSUBASHI UNIVERSITY

#### **⑧ Main Building 本館(Honkan)**

#### **Educational Affairs Division**

- Course registration, Certificates & Student ID cards (for UG)
- Student Exchange Coordinators

#### Student Services Division

- Residence hall matters, Japanese pensions
- Part-time jobs, Lost & Found

34 East Lecture Bldg. 1 東1号館(ひがしいちごうかん)

**Educational Affairs Division** Section 3

- HGP Coordinator's Office

#### 11 Library 図書館(としょかん)

(16) West Plaza/Cafeteria 西生協・学食(がくしょく)

**39 Mercury Tower** マーキュリータワー

3F Graduate School of International and Public Policy:

**East Campus** 東キャンパス

1F

:2F

38 LS/CGE Building

**West Campus** 西キャンパス

> (5) Health Center 保健センター

> > (ほけんせんたー)

3 Administration Building

法人本部棟(ほうじんほんぶとう)

\*Graduate School Offices are located here. **Business Administration / Economics: 3F** Law / Social Sciences: 4F

38 LS/CGEE Building

国際研究館(こくさいけんきゅうかん)

**Language Community, Tutorial Services:** 留学生 海外留学相談室

International Student & Study Abroad Advising Office

**Graduate School of Language and Society** 

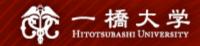

#### Thank you for your attention!

If you have any questions on course registration procedures, contact us by e-mail.

Study Abroad Section (Inbound)

edu-gs.g2@ad.hit-u.ac.jp

Business hours: 8:30 a.m. - 5:15 p.m. Main Building 1F, West Campus

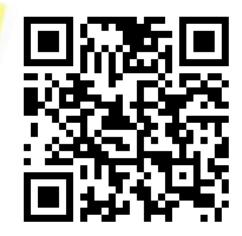

THANK

 ✓ For specific instructions on WEB lottery, refer to "Manual for WEB Lotteries" from here.

WEB Lotteries

(for Undergraduate students, Graduate students, Exchange students, and MEXT Japanese Studies Students)

♦ 1st Entry: Apr. 4, 9 a.m. — Apr. 5, noon

For courses offered in the spring and/or summer quarters, summer intensive, Yearlong course (Announcement of results: Monday, Apr. 8, 3 p.m.)

♦ 2nd Entry: Apr. 8, 5 p.m. — Apr. 9, 2 p.m.

For courses offered in the spring and/or summer quarters, summer intensive, Yearlong course (Announcement of results: Thursday, Apr. 9, 8 p.m.)

♦ 3rd Entry: May 8, noon — May 9, noon

For courses offered in the summer quarter and summer intensive course (Announcement of results: Friday, May 10, noon)

♦ 4th Entry: Jul. 1, noon — Jul. 2, noon

For summer intensive course (Announcement of results: Wedefneedsey, Jul. 3, poon)

✓ For specific instructions on course registration, refer to "CELS Online Course Registration Operation
 ■ Overview" from here.

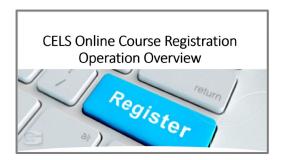

 ✓ For specific instructions on course withdrawal, refer to "Course Withdrawal System" from here.

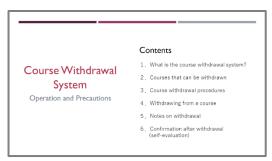